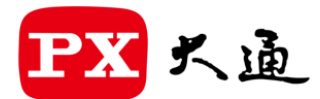

一創新價值 感動服務—

# **家用影音無線投影接收器**

型號: WFD-1500

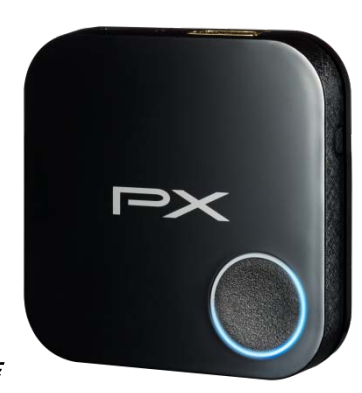

1080P 高畫質無線投影接收器 支援USB-C供電,即插即用,不需軟體安裝

# **產品介紹**

感謝您購買 WFD-1500 無線投影接收器,您對此產品的滿意度是給予我們更進一步的動力。 大涌雷子所提供的 HDMI 切換器、分配器、線材、無線影音傳輸器等系列,均可與 HDTV 輸出入設備做 一搭配 (ex.次世代遊戲機、高畫質電視、投影機及高畫質的播放機等), 呈現出最真實完美的書質,更 用心於使用者的操作、安裝上更顯便利。

WFD-1500 可將目前主流的行動裝置系統, 藉由無線投影功能與顯示器設備以高書質信號傳輸接收並顯 示,讓您可更便利的使用在任何 HDMI 連接設備。為了讓 WFD-1500 無線影音投影接收器發揮最好功能, 請仔細閱讀此份說明書以及妥善保存。

# **功能特點與包裝內容物**

#### **功能特點:**

- 支援 HDMI 1080p 高畫質輸出, 即插即用不需任何軟體安裝
- 支援行動裝置無線影音投屏顯示
- 相容 HDCP 保密機制
- ■無線傳輸距離達到 30 公尺(直線距離無障礙物與干擾).
- 低傳輸延遲、低電源消耗功率.

#### **包裝內容物:**

- WFD-1500 無線接收器 \*1
- 電源傳輸線 USB-A to USB-C \*1 (僅對接收器供電使用)
- 使用者操作手冊 \*1

# **外觀示意圖與操作步骤**

無線接收器外觀

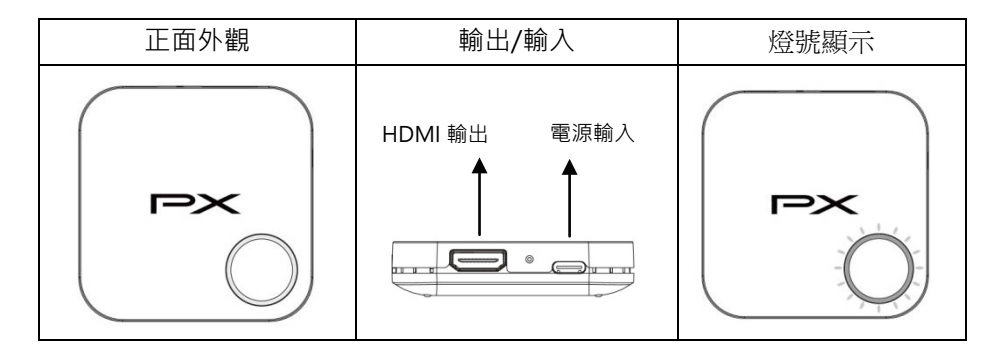

無線接收器燈號顯示

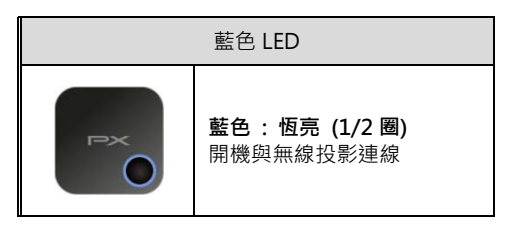

#### **注意:**

#### **接收器:**

1.操作時,請使用 USB 5V 變壓器或足夠電流的 USB 孔供電 2.請使用合格的 HDMI 線材與顯示器連接

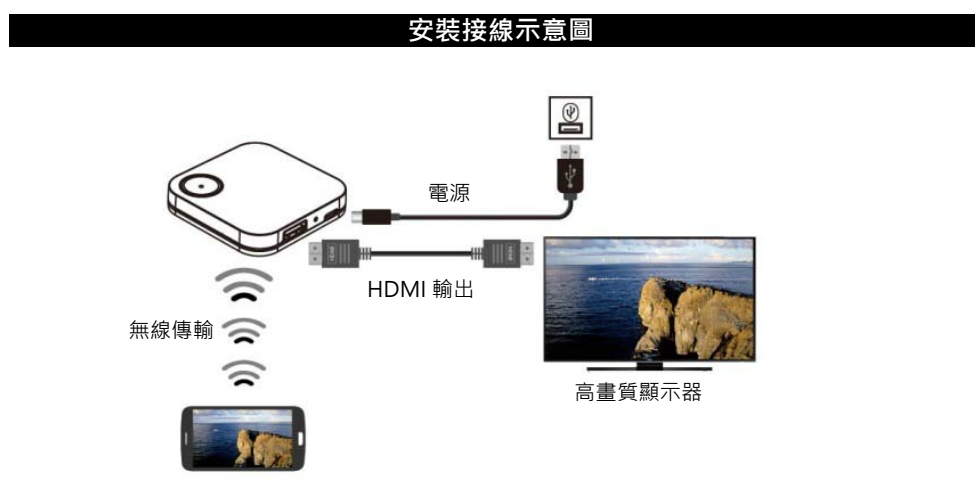

# **iOS 安裝操作步骤**

步驟 **1>> WFD-1500 接收器 連接 顯示器設備** 將 HDMI 影音線,一端接您要顯示畫面的顯示器設備的輸入端, 另一端連接 WFD-1500 接收器的 HDMI 輸出位置。

## 步驟 2**>> 接上電源供應**

將內附的電源供應線接入 WFD-1500 接收器的電源 DC 位置, 另一端連接電源供應器或 USB 孔。(如右上圖)

# 步驟 3**>> 打開設備電源開關**

將您的顯示器設備電源開啟,並選在正確的輸入孔,畫面顯示待開。

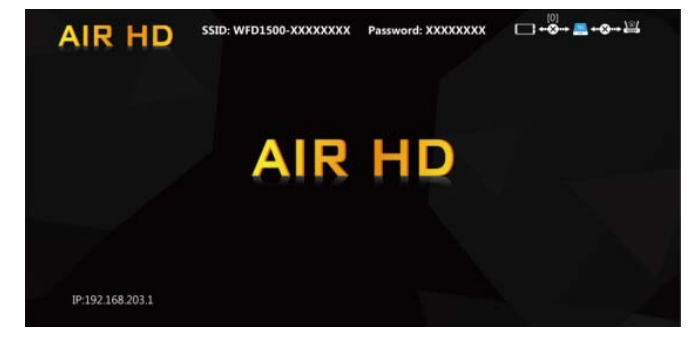

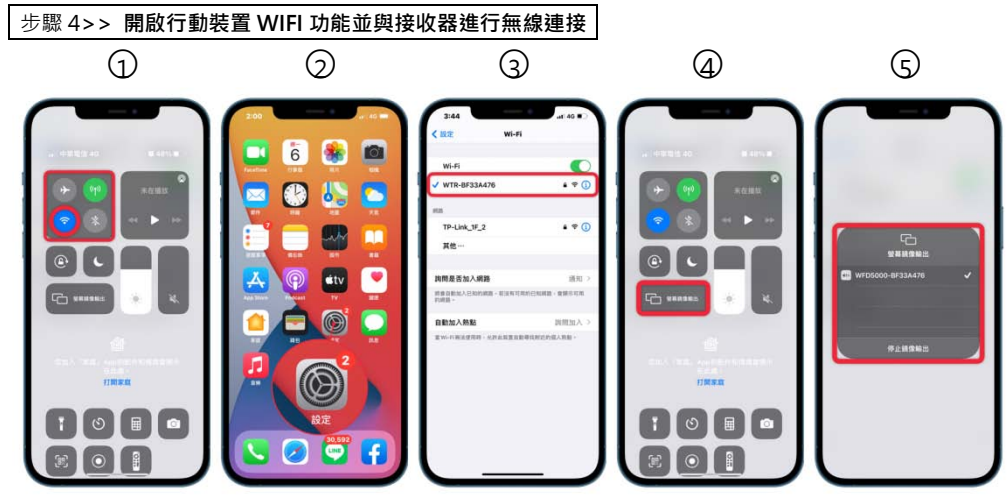

開啟行動網路及 Wi-Fi,點選設定並搜尋 Wi-Fi, 找尋到「WFD1500-xxxxxx,裝置名稱→ 輸入密碼(密碼在顯示器右上角)  $\rightarrow$  輸入密碼完成後,點選螢幕鏡像輸出 → 選擇「WFD1500-xxxxxx」 即可完成投影並顯示手機畫面。

**備註:**本說明書以" iphone 13 Pro Max"為操作範例

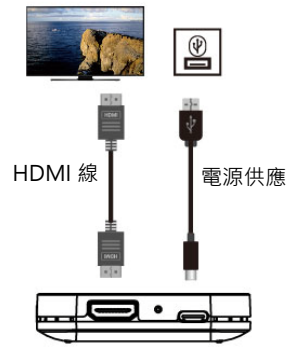

# **Android 安裝操作步骤**

# 步驟 **1>> WFD-1500 接收器 連接 顯示器設備**

將 HDMI 影音線,一端接您要顯示畫面的顯示器設備的輸入端, 另一端連接 WFD-1500 接收器的 HDMI 輸出位置。

#### 步驟 2**>> 接上電源供應**

將內附的電源供應線接入 WFD-1500 接收器的電源 DC 位置, 另一端連接電源供應器或 USB 孔。(如右上圖)

#### 步驟 3**>> 打開設備電源開關**

將您的顯示器設備電源開啟,並選在正確的輸入孔,畫面顯示待開。

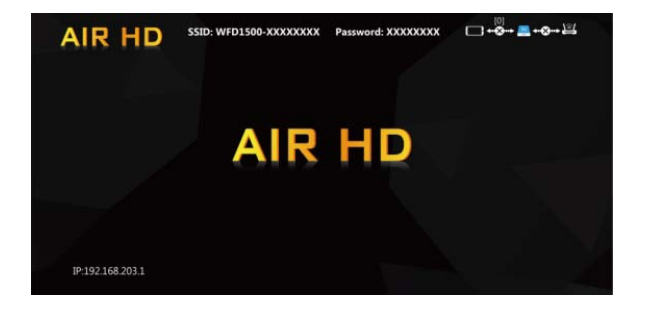

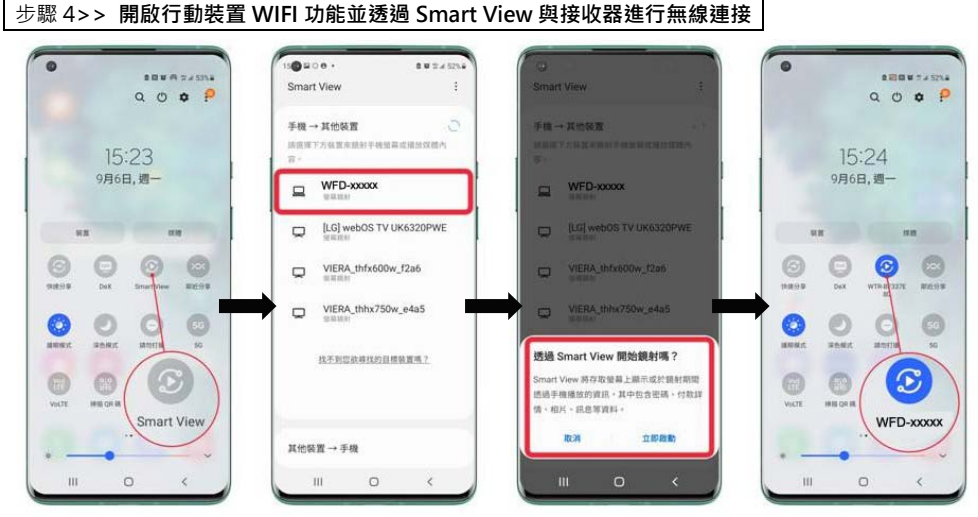

開啟行動網路及 Wi-Fi,點選 Smart View,找尋到「WFD1500-xxxxxx」裝置名稱,點選立即鏡射,完成 投影即會顯示手機畫面。

**備註:**安卓系統的手機,其無線投影操作步驟都與如上雷同,僅在各家投影名稱不同,

主流以 Smart View 是三星、Screen Mirroring 是索尼 居多,本說明書以" Oneplus 8 Pro"為操作範例

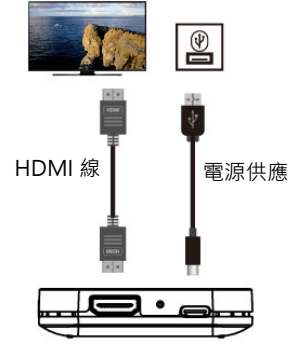

## **簡易故障排除**

■ 雷視無接收機待機書面輸出?

ANS:1. 請確認所有的接線方式是否正確

- 2. 所有設備源是否已開機,電視輸入位置是否正確
- 3. WFD-1500 接收位置無線傳輸距離是否過遠(室內有障礙物或訊號干擾時,則會視情況衰減)
- 4. WFD-1500 接收位置是否中間有牆壁或高磁波的設備
- 5. 上述步驟均已確認,有可能為設備間的 EDID 溝通異常,請重新將所有設備包含 WFD-1500 無線接收器重新開機啟動

無線傳輸的距離如何可以傳的更遠?

- ANS: 1. WFD-1500 的接收, 主要傳輸都以內藏的高增益天線,若採水平放置進行無線連接, 無線傳輸距離為直線 30 米(室內有障礙物或訊號干擾時,則會視情況衰減)
	- 2. 若需求更遠的傳輸,可將接收器垂直升高放置或與行動裝置相對連接,可將有效距離提升。
- 電視無投影畫面輸出?
- ANS: 1. 請確認行動裝置 WiFi 已開啟並與 WFD-1500 接收器:SSID/密碼, 正確連線
	- 2. 請確認所使用的行動裝置,確實已支援該系統最新版本的無線投影功能,並已開啟功能 注章·部份行動裝置系統,需先關閉行動涌信網路,才能開啟無線投影功能
	- 3. 安卓系統 Android 8.0 以上並有支援 Miracast 投屏功能; 蘋果系統 iOS 12/MacOS 10 以上, 並支援 Airplay 投屏功能;微軟系統 Win10 以上並支援無線投屏功能
- 無線投影時,如何同步進行網際網路連接?
- ANS: 1. 除了利用行動裝置的行動通訊網路外,因部份行動裝置系統無法同時開啟行動網路通訊,必需 連接外部的 WiFi 路由器或網路熱點以進行網際網路同步畫面投放
	- 2. **行動裝置與 WFD-1500 連線後,利用網頁版系統設定,開啟行動裝置的流覽器進行網際網路 設定連接**

#### **NCC警語**

取得審驗證明之低功率射頻器材,非經核准,公司、商號或使用者均不得擅自變更頻率、加大功率或 變更原設計之特性及功能。低功率射頻器材之使用不得影響飛航安全及干擾合法通信;經發現有干擾 現象時,應立即停用,並改善至無干擾時方得繼續使用。前述合法通信,指依電信管理法規定作業之 無線電通信。低功率射頻器材須忍受合法通信或工業、科學及醫療用電波輻射性電機設備之干擾。應 避免影響附近雷達系統之操作。高增益指向性天線只得應用於固定式點對點系統。

#### **注意**

大通電子股份有限公司保留更改硬體、包裝、及所有相關文件的權利,並不預先以書面通知。 WFD-1500 為大通電子股份有限公司之註冊商標。

- WFD-1500 採用相關 HDMI® 技術與 Ezcast 相關應用軟體。
- HDMI、HDMI 高畫質多媒體介面及 HDMI 標誌為 HDMI Licensing Administrator, Inc.在美國及其他 國家的商標或註冊商標。
- 蘋果、APPLE、AIRPLAY、MACOS 為美商蘋果公司在美國及其他國家/地區註冊的商標。
- IOS 為美商·西斯可公司在美國及其他國家/地區註冊的商標。
- ANDROID 為美商谷歌公司、WINDOWS 為美商微軟公司在美國及其他國家/地區註冊的商標。

# **產品保證書**

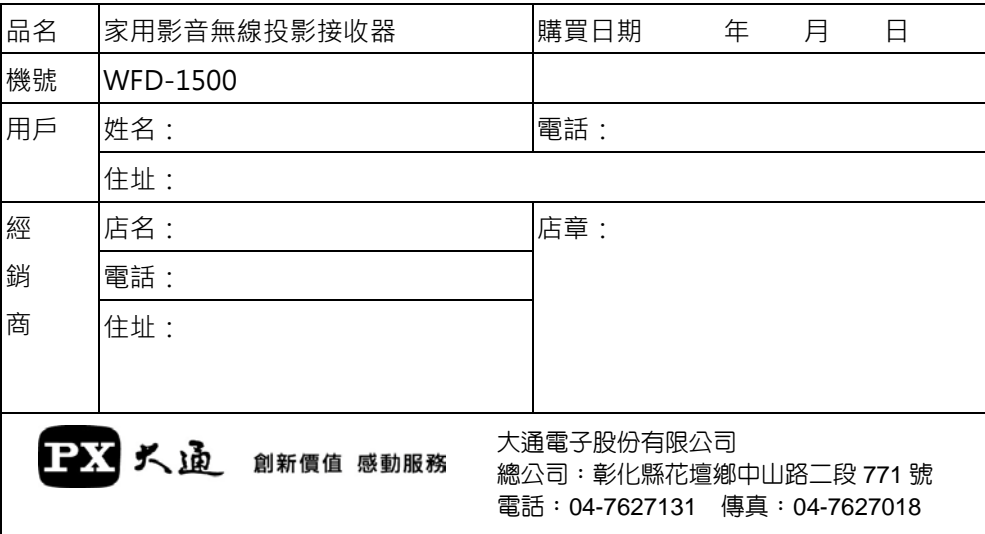

- 1. 本商品經嚴密品質管制及檢查,用戶在正常使用狀況下,若發生故障,請按照本保證書規定事項,向原 購買之經銷商或本公司修理室洽修。
- 2. 保證書使用者各欄請詳細填寫, 以作為服務保證之確認。
- 3. 保證書未加蓋經銷商店章無效。
- 4. 本機自購買日起一年內,正常使用狀況下,萬一發生故障時,本公司保證免費修理。
- 5. 自購買日起超過一年以上,出示保證書者,可按照本公司修理規定,辦理修護工作,本公司將依成本酌 收零件費。

感謝您對本公司產品的支持與愛護,若有任何安裝及使用上的問題,請電: 大通電子股份有限公司 客服部 04-7633961~2 服務時間:週一至週五:AM 09:00~12:00 PM 13:30~17:00 或透過電子郵件來信請寄:service@mail.px.com.tw 有關本公司產品訊息或說明,請洽: [http://www.px.com.tw](http://www.px.com.tw/)

## **網頁版系統設定**

**\*** WFD-1500 接收器 網路位址(IP)-當設備(筆記型電腦或手機)直接通過 SSID 和密碼與 WFD-1500 接 收器 連接時, 在 Web 瀏覽器中應用 IP 可以進入管理設置頁面進行更多的系統設置。

1.要進入設置頁面,您必須使用筆記型電腦或手機通過 wifi 搜索並輸入相對應的 SSID 和密碼。連接後, 打開網絡瀏覽器,在位址欄中輸入" 192.168.203.1"。

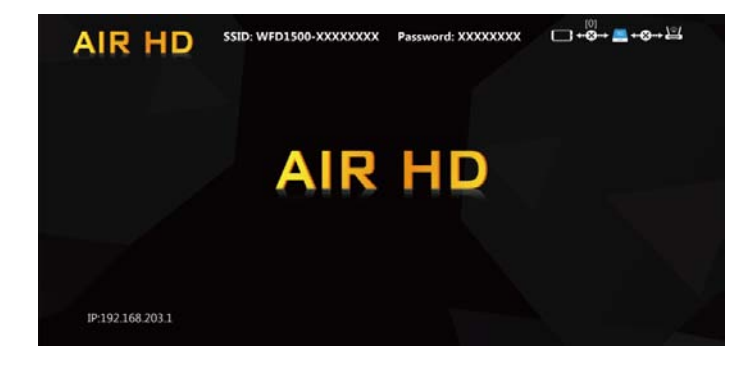

連接到 WFD-1500 接收器並打開網頁瀏覽器位址(IP:192.168.203.1)後, 以進行更多系統設置。

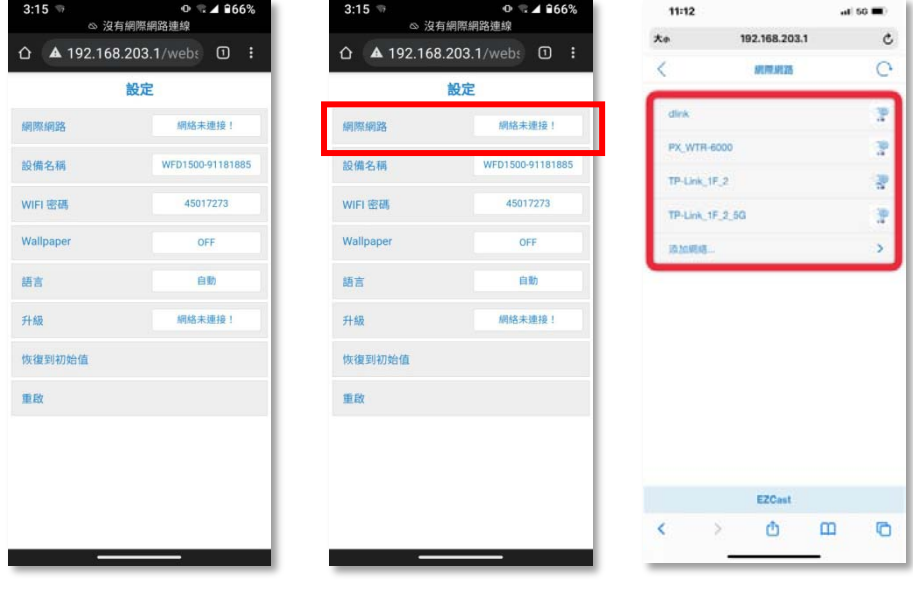

步驟 1: 進入"設定"選單

步驟 2 : 點選"網際網路"選項

步驟 3 : 選擇 WiFi 網路後,確定連線後 即可上網